**5.** Please make sure your device is connected to the 2.4Ghz option of the internet router.

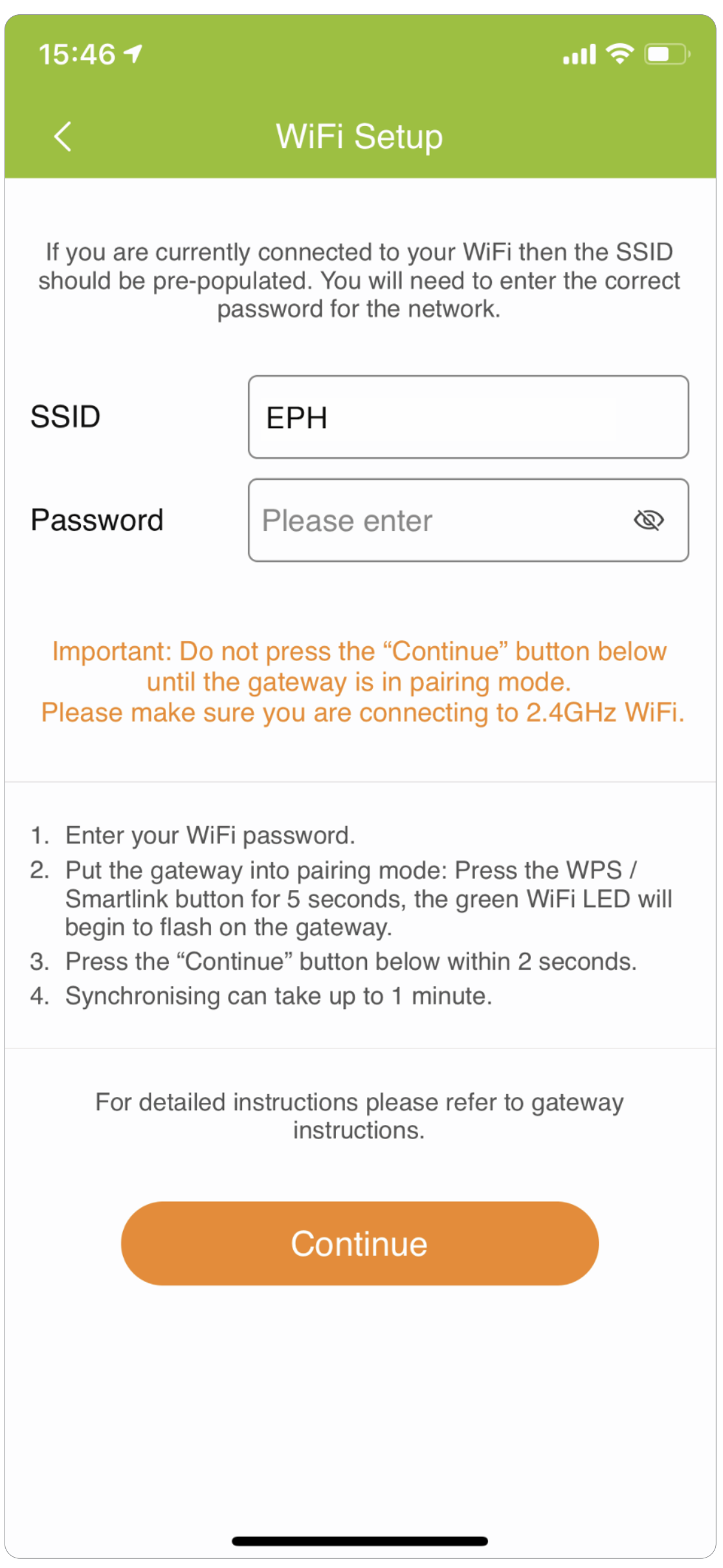

- **6.** The internet name will be already pre-populated in the SSID window.
- **7.** Enter your password from the internet router

## **DO NOT PRESS CONTINUE**

- **8.** Press and hold the WPS/Smartlink button in the back of the gateway until the green WiFi light begins to flash, quickly press the continue button on the EMBER App.
- **9.** If successful, you will be automatically be brought into the Gateway code screen where gateway code should be pre-populated.

**Please note:** 

**if you have a blended WiFi connection of 2.4Ghz and 5Ghz**, **you will have to disable the 5Ghz for the duration of the setup.** 

 **Your 5Ghz can be reactivated on completion of the EMBER Setup.**

 **Do not press "Continue" on the Gateway Code screen until all 3 LEDs are On constantly.**

**10.** Press continue on the gateway code screen, your home should now be created.

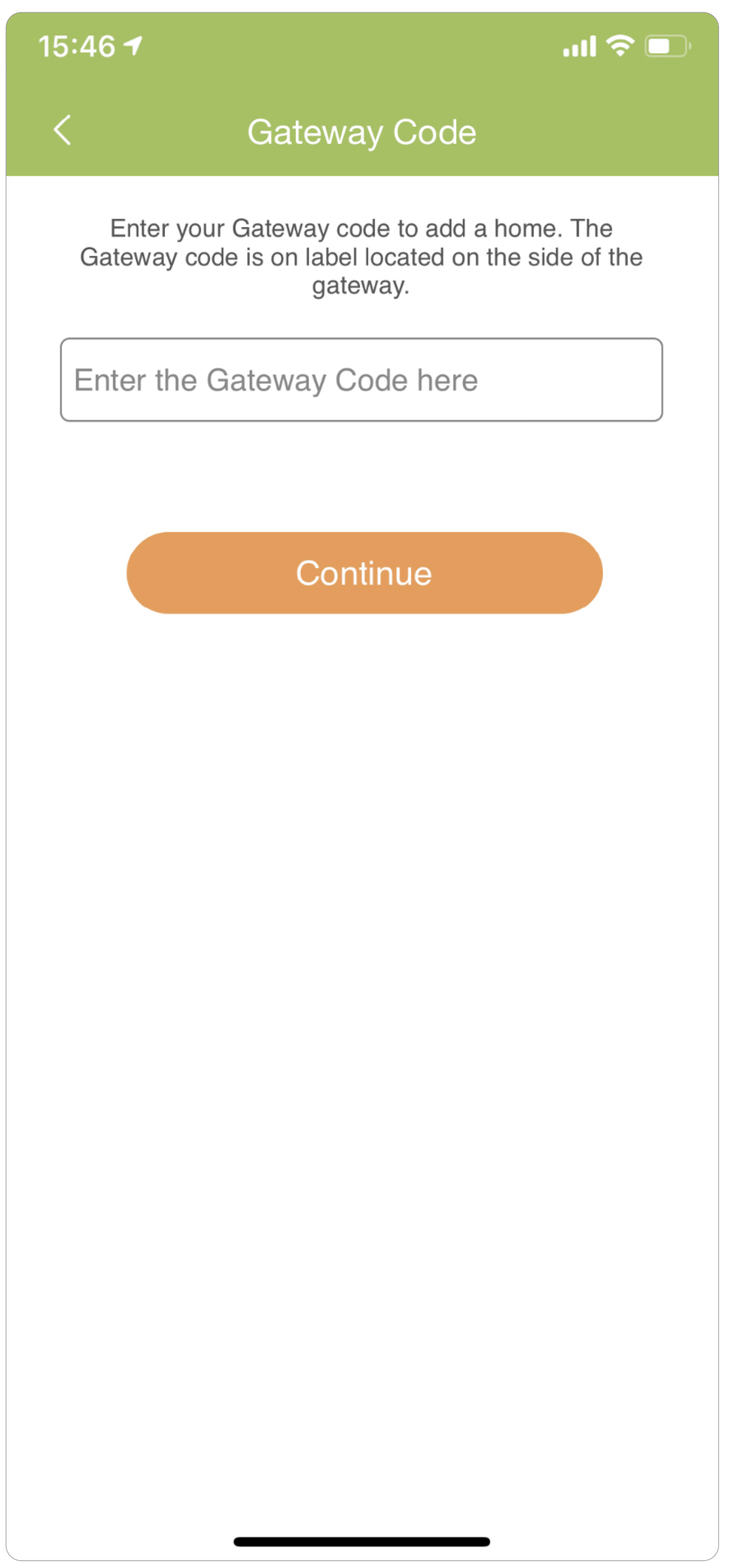

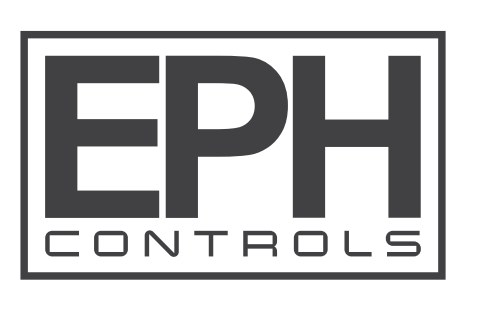

**2.** Click on the WiFI Setup.

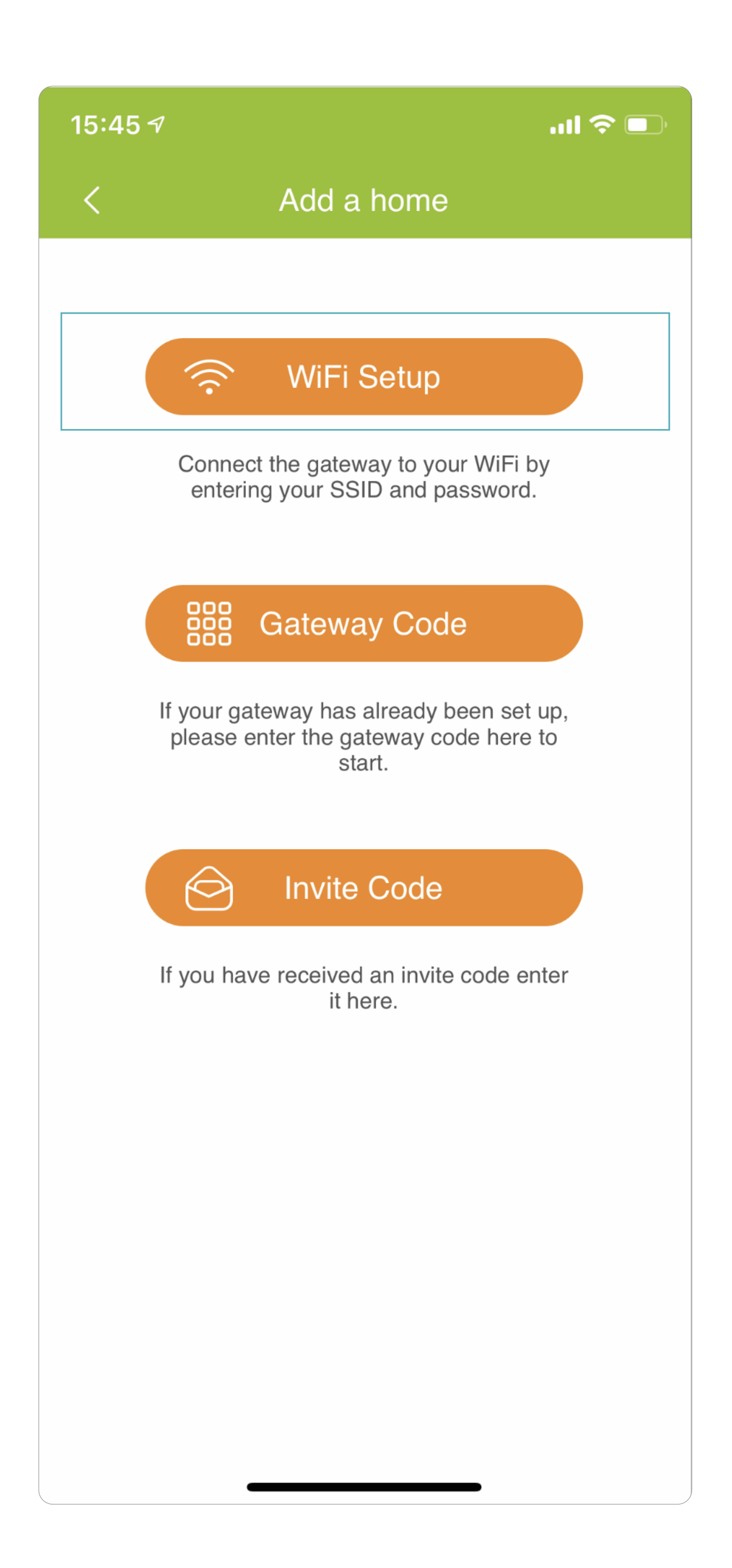

**1.** When in the home list screen, press the orange "+" button on the top right hand corner.

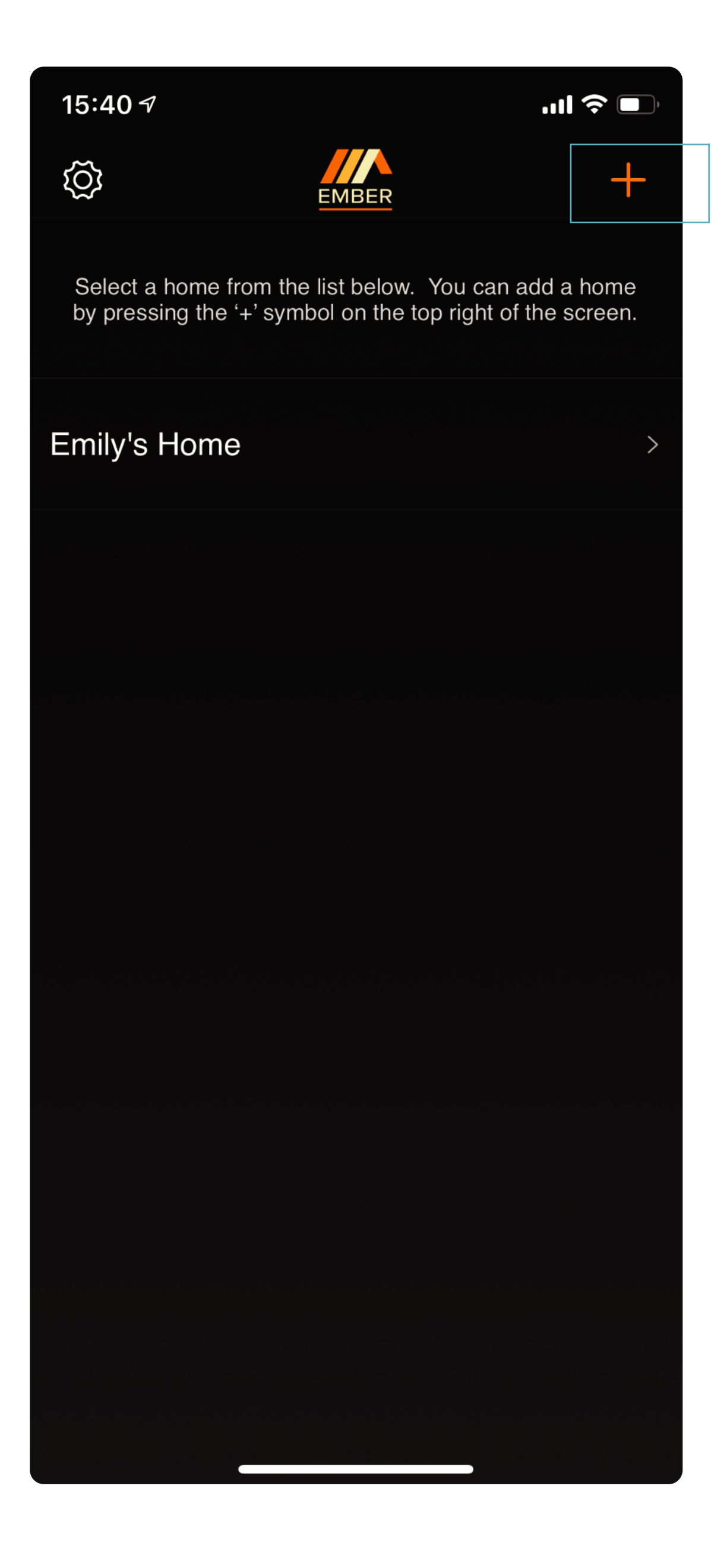

**Please note: All RF connectivity has been factory pre paired** Download the EMBER App and follow the instruction below.

## **3.** Pick the "Installer" option. (For home owners please select "Home owner" option.)

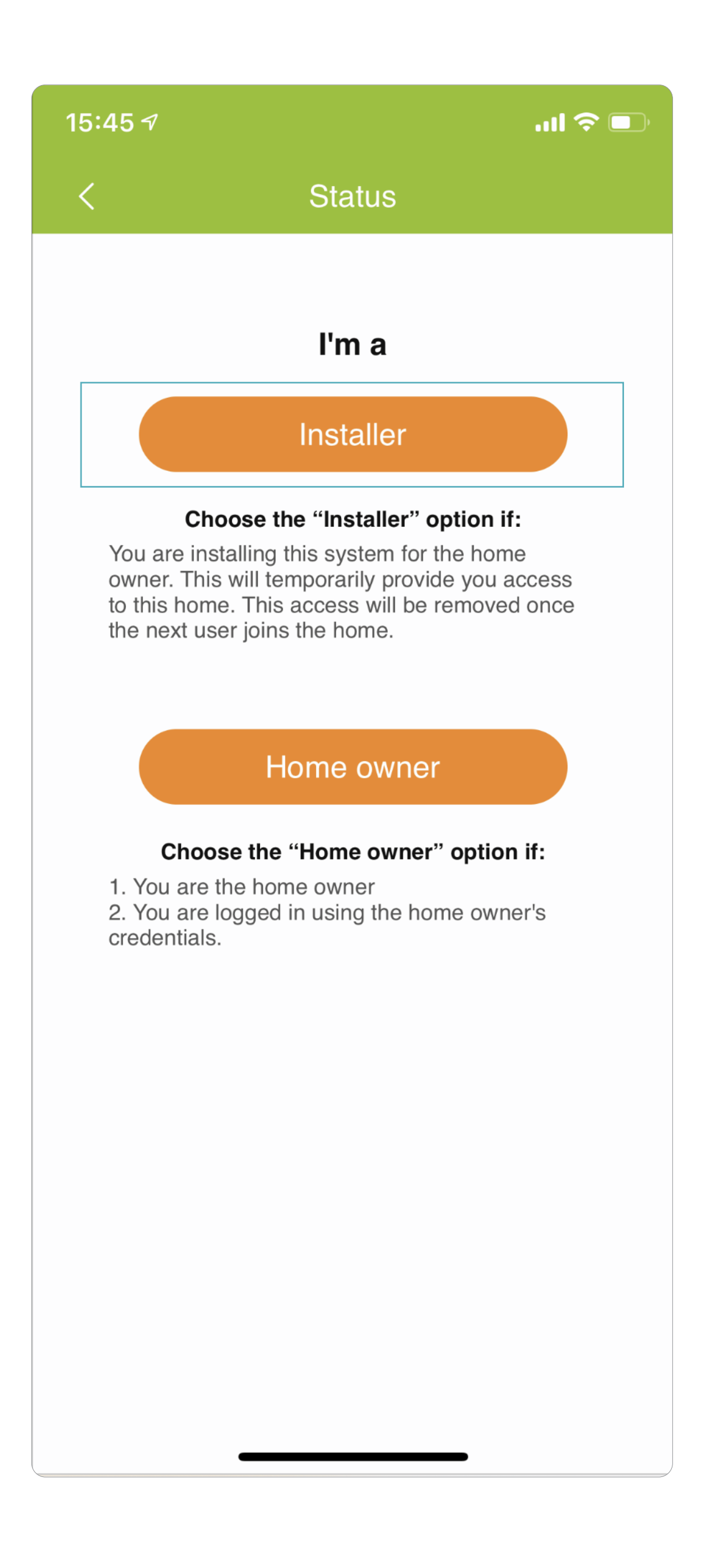

**4**. Choose the TS option.

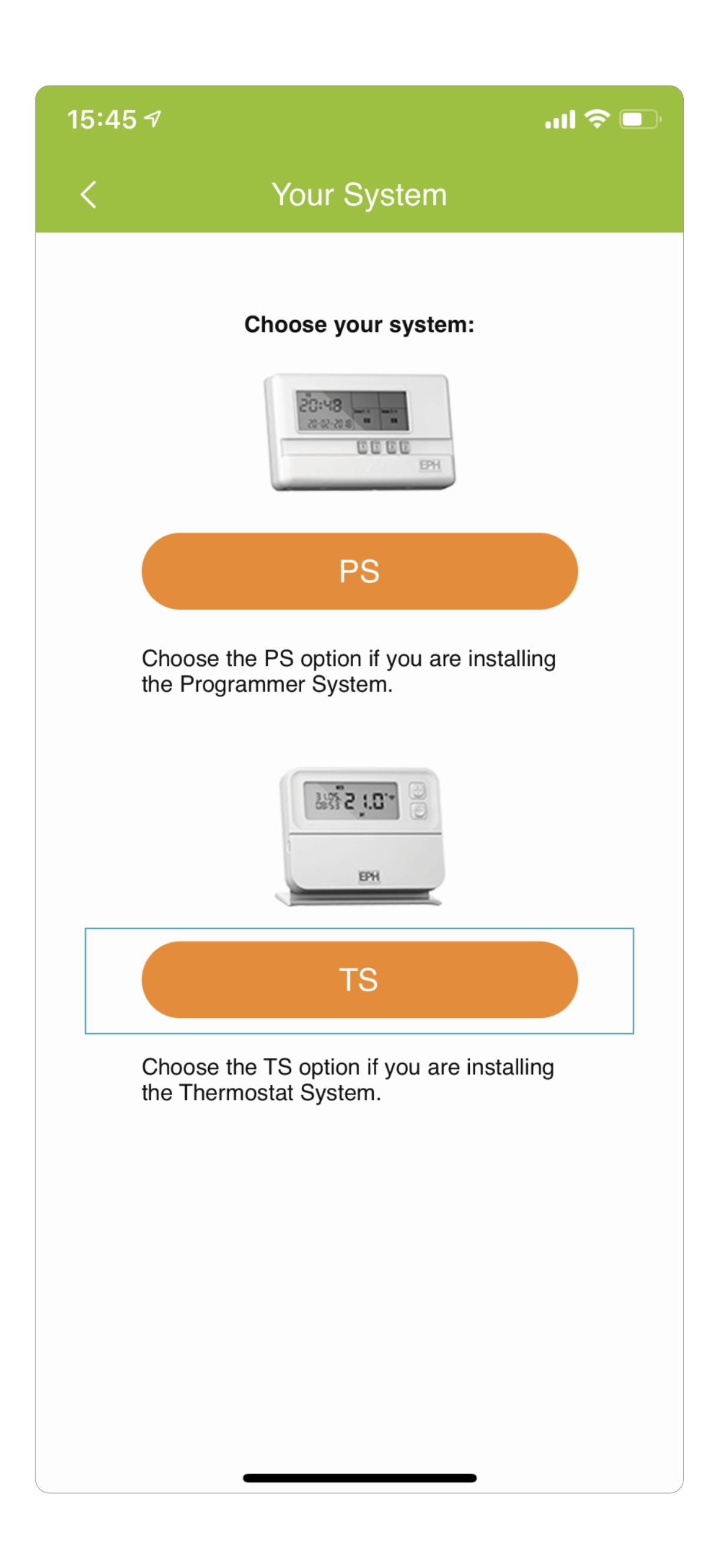

# **Quick Installation Instruction**

#### For installer use only

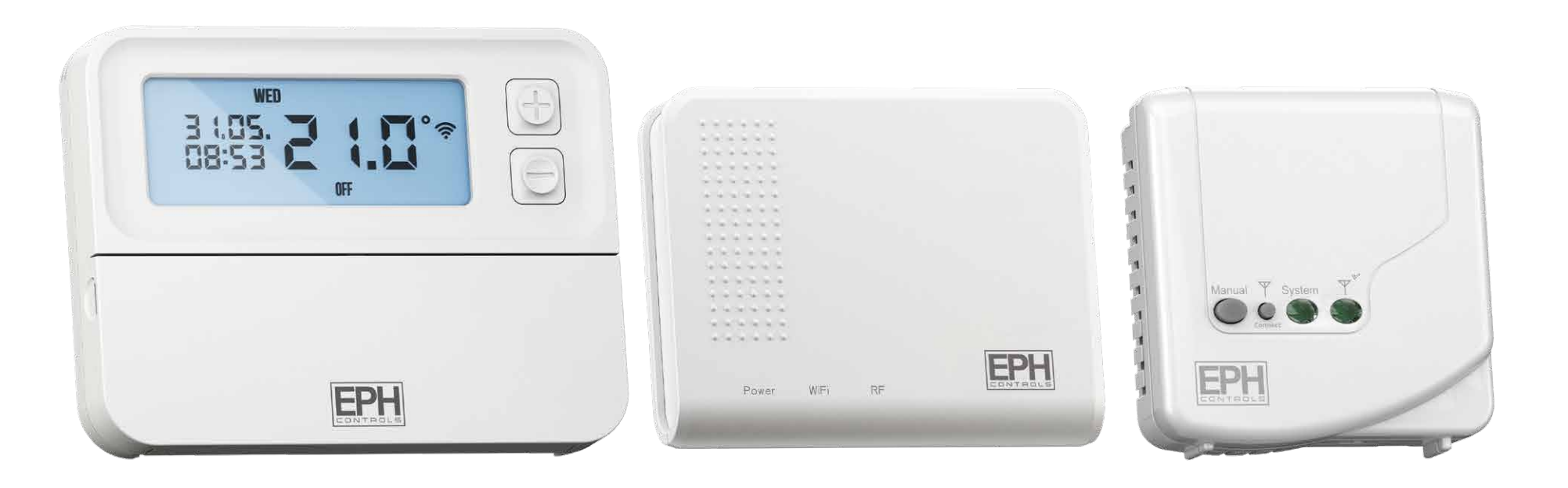

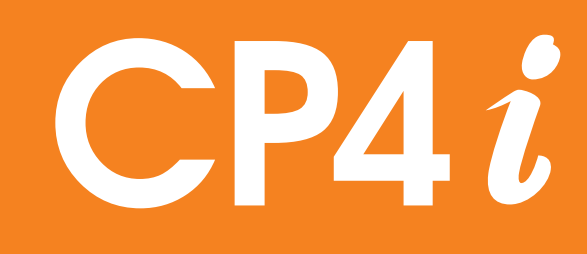

### Smart thermostat

www.ephcontrols.co.uk

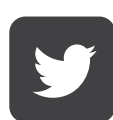

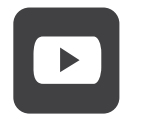

**Back to top**

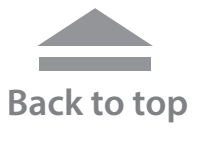

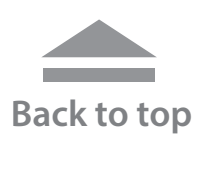